Localizar el expediente a **desanexar** en el índice de documentos y hacer clic en el botón de "**Desanexar**" x.

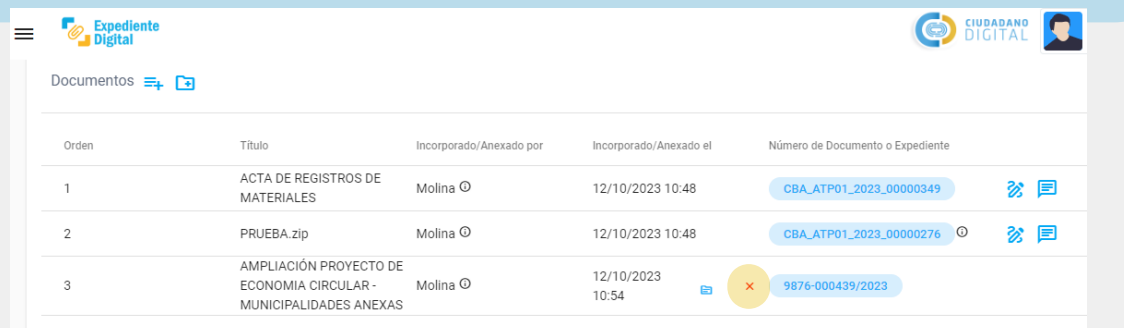

Ingresar **motivo** por el cuál se desanexa el expediente y **PIN CiDi** en los campos correspondientes y luego hacer clic en el botón **Confirmar.**

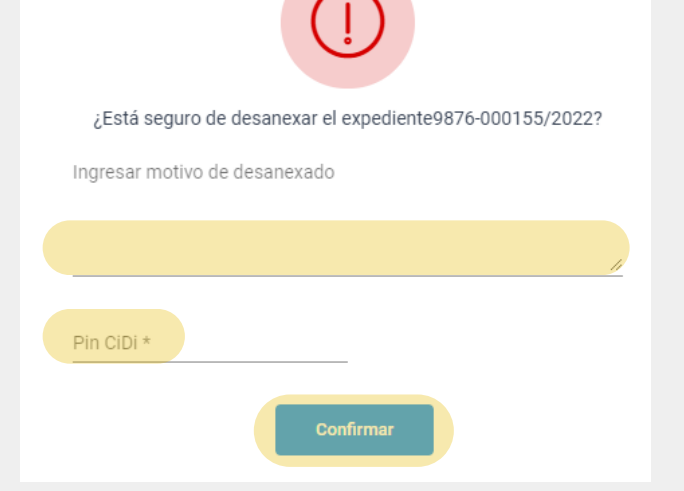

**2**

**1**

**Expediente** 

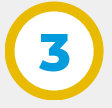

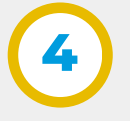

**6**

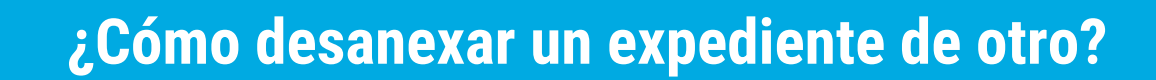

En la pantalla principal ir al Menú lateral/ **Expedientes** o Menú principal / Expedientes /**Mis Expedientes.**

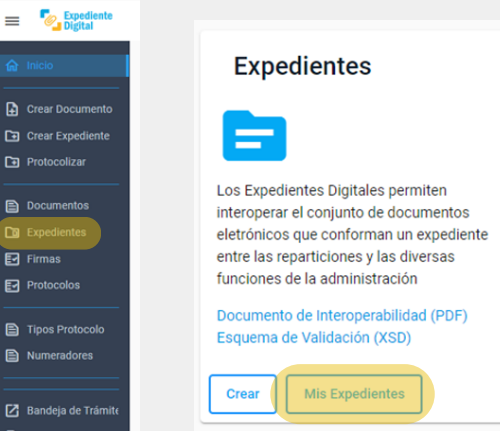

**5** Se abrirá el siguiente mensaje indicando finalización:

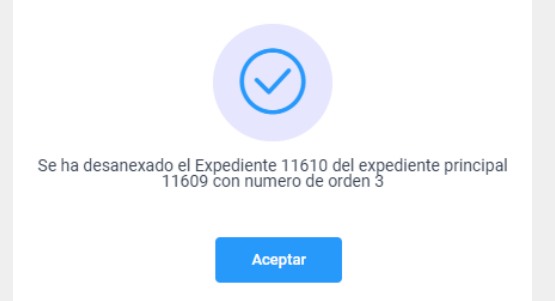

Ingresar al panel general donde se encuentran los **expedientes digitales** correspondientes al usuario.

Ubicar el **expediente principal** al que se le quiere desanexar otro expediente y hacer clic en "Abrir expediente"  $\equiv$  ubicado en el extremo derecho.

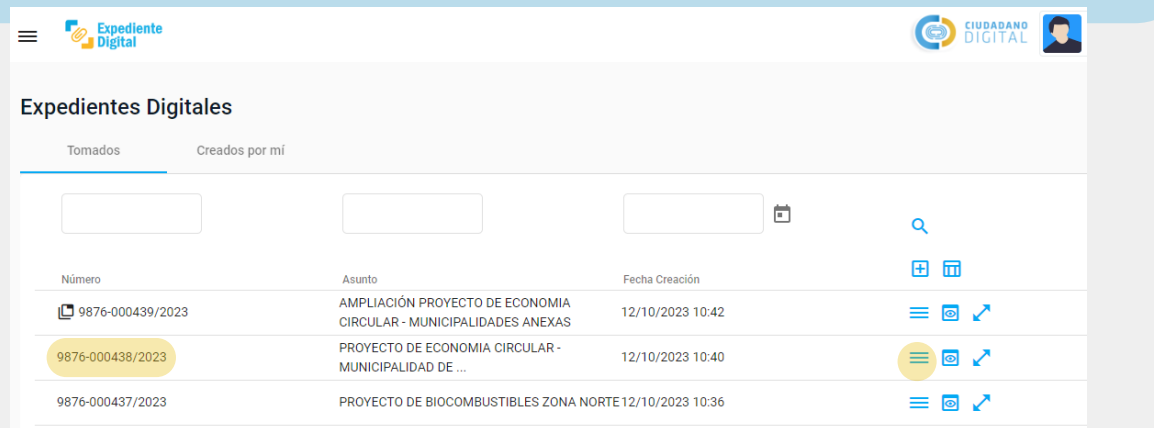

Automáticamente se abre una ventana con datos, información y todo el contenido del expediente seleccionado.

*Nota: El expediente que se abre en este paso es el expediente principal al que previamente se le ha anexado otro expediente.*

En el índice del expediente principal se verá reflejado el desanexado del expediente pintándose de color gris la etiqueta del mismo y creando un ícono con su leyenda correspondiente.

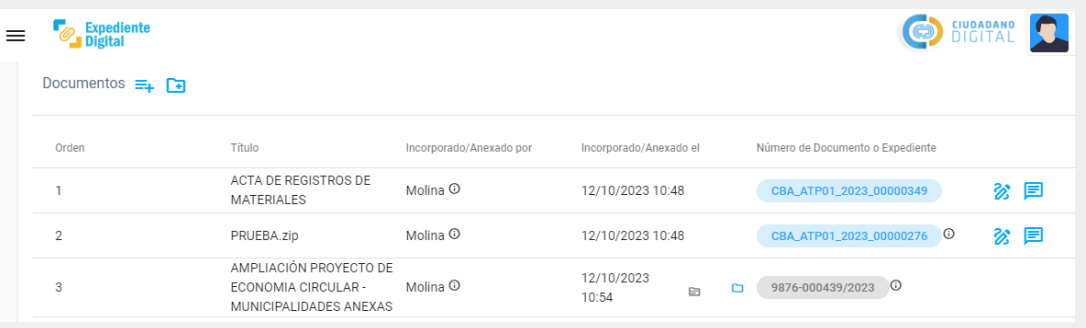

Secretaría de **INNOVACION E INFRAESTRUCTURA DE LA GESTION** 

Ministerio de **ECONOMÍAY GESTIÓN PÚBLICA** 

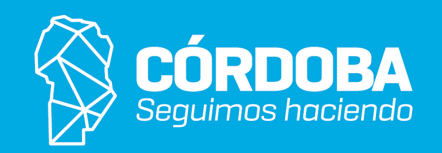

*Nota: El expediente desanexado queda disponible la bandeja de expedientes digitales con todo su contenido.*